### ÚTMUTATÓ E-MAIL CÍM REGISZTRÁLÁSÁHOZ

#### 1. https://www.office.com/?ref=login

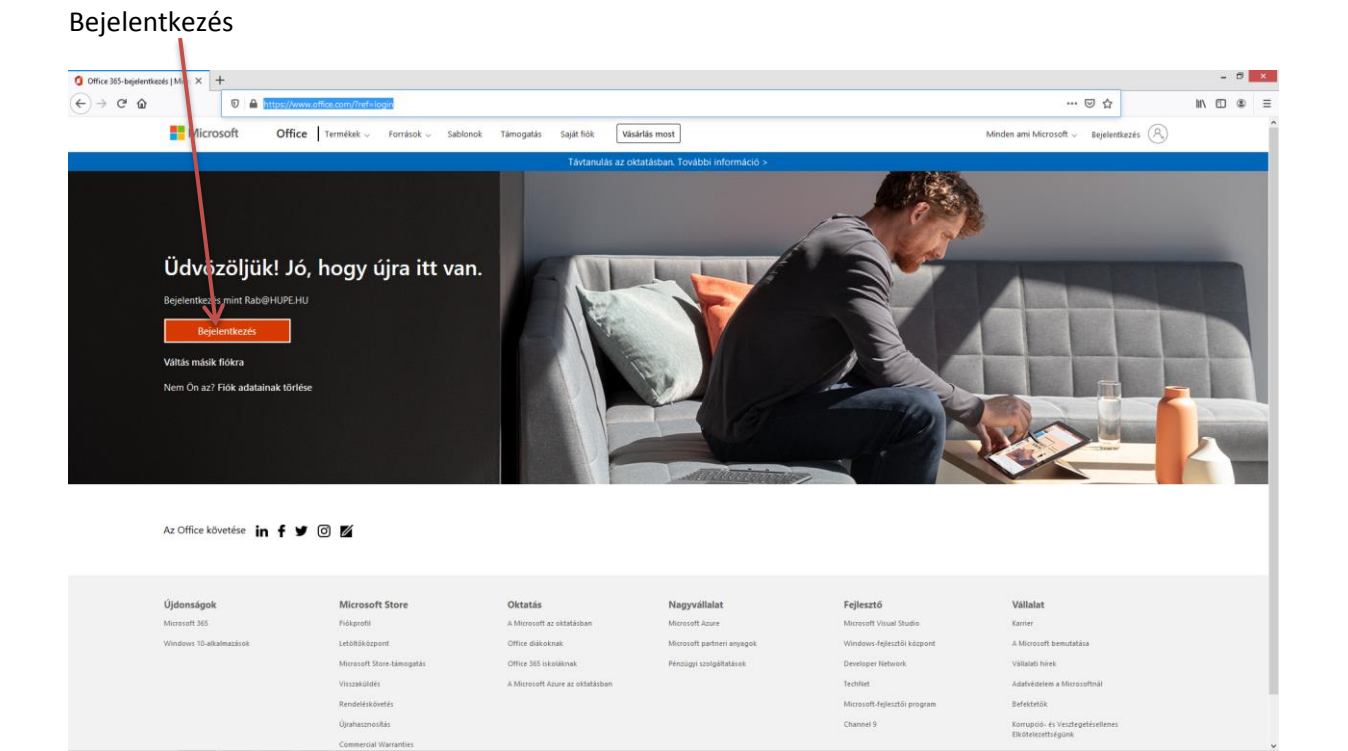

### 2. Beírja a neptunkód@neptun.tf.hu e-mail címet (neptunkód = saját neptunkód)

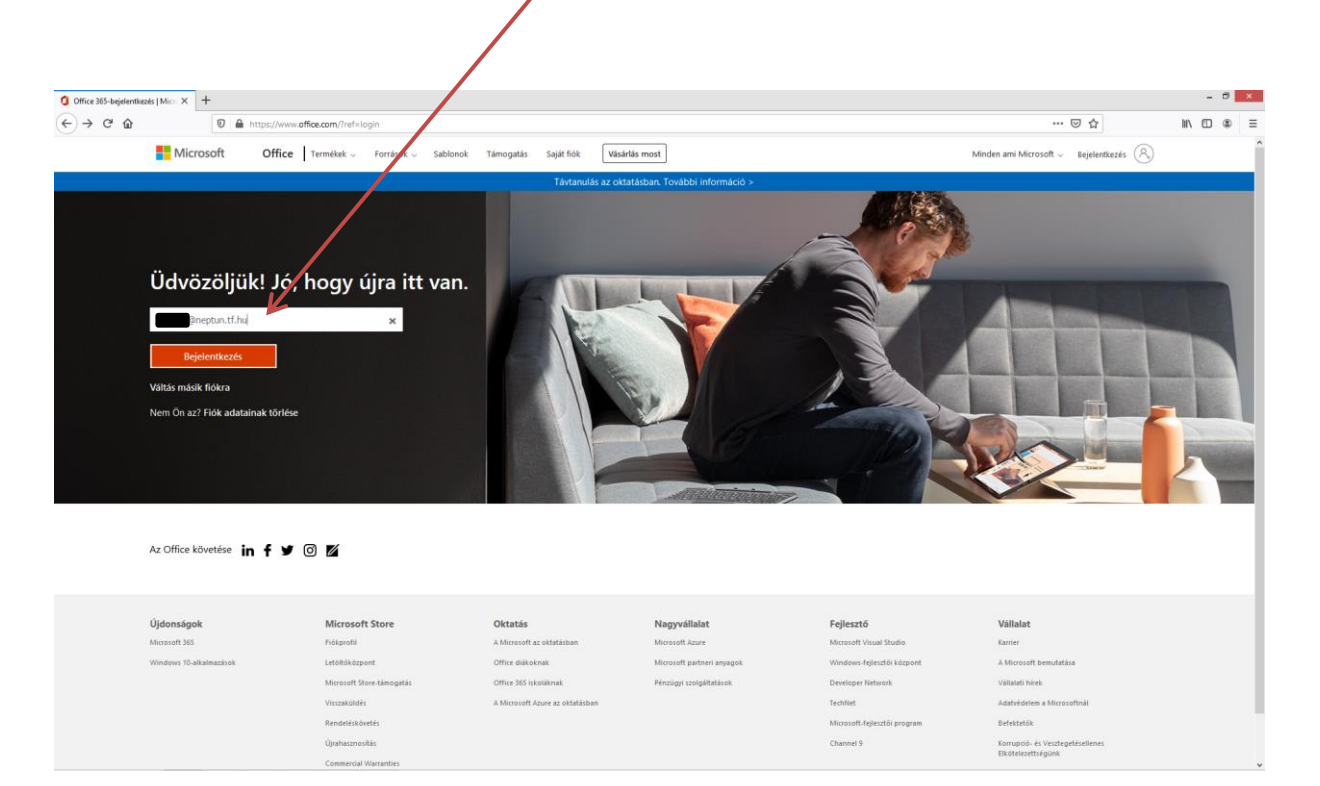

3. Jelszó megadása (a Microsoft Teams használatához küldött jelszó, mely alapértelmezettként V(ezetéknév)k(keresztnév)ééééhhnn(születési dátum))

Pl. Példa Éva 1990.01.01. esetén Pe19900101

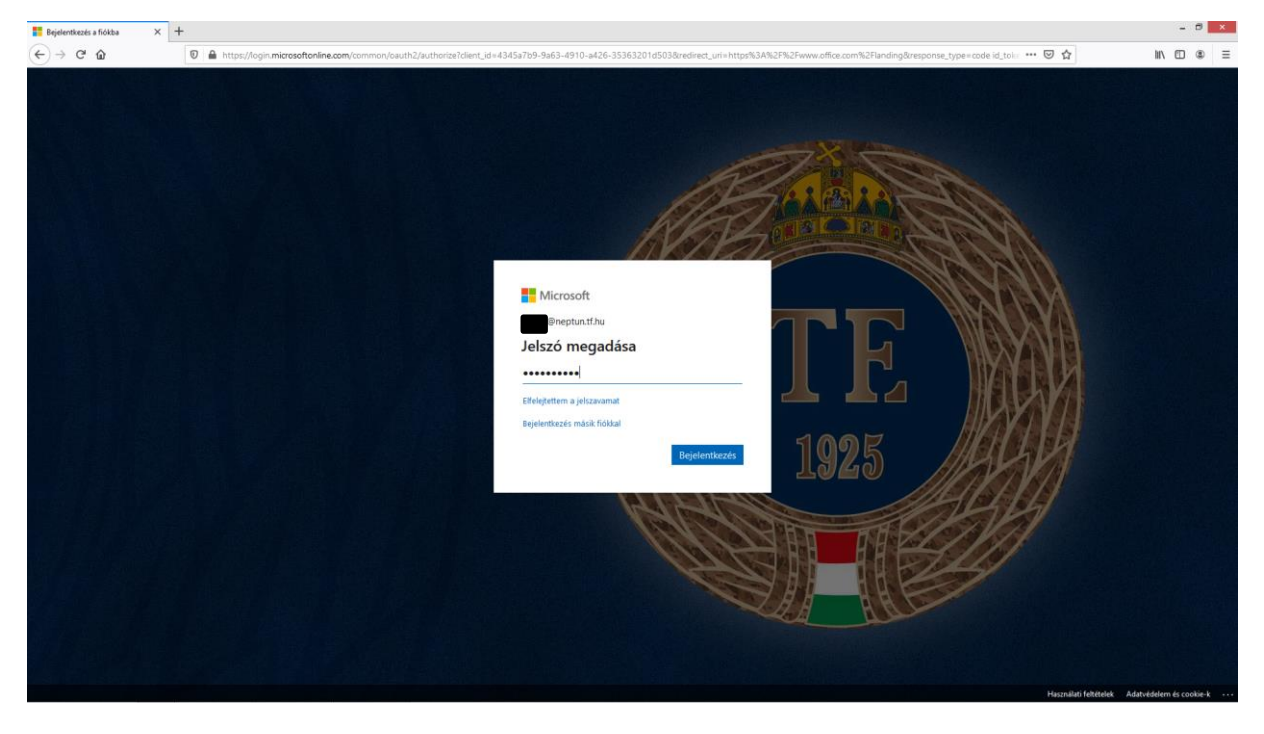

Belépés után új jelszó megadása szükséges (melyet ne felejtsen el)

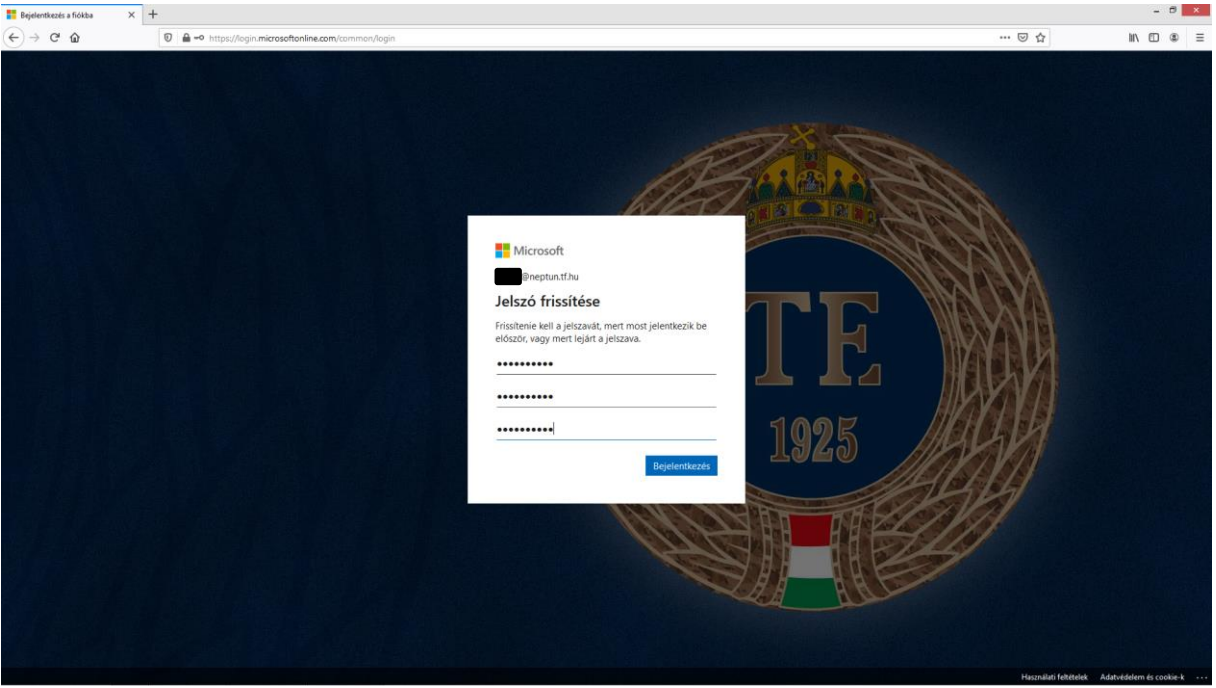

## 4. Jelszó megadása után kéri a hitelesítési e-mail címet

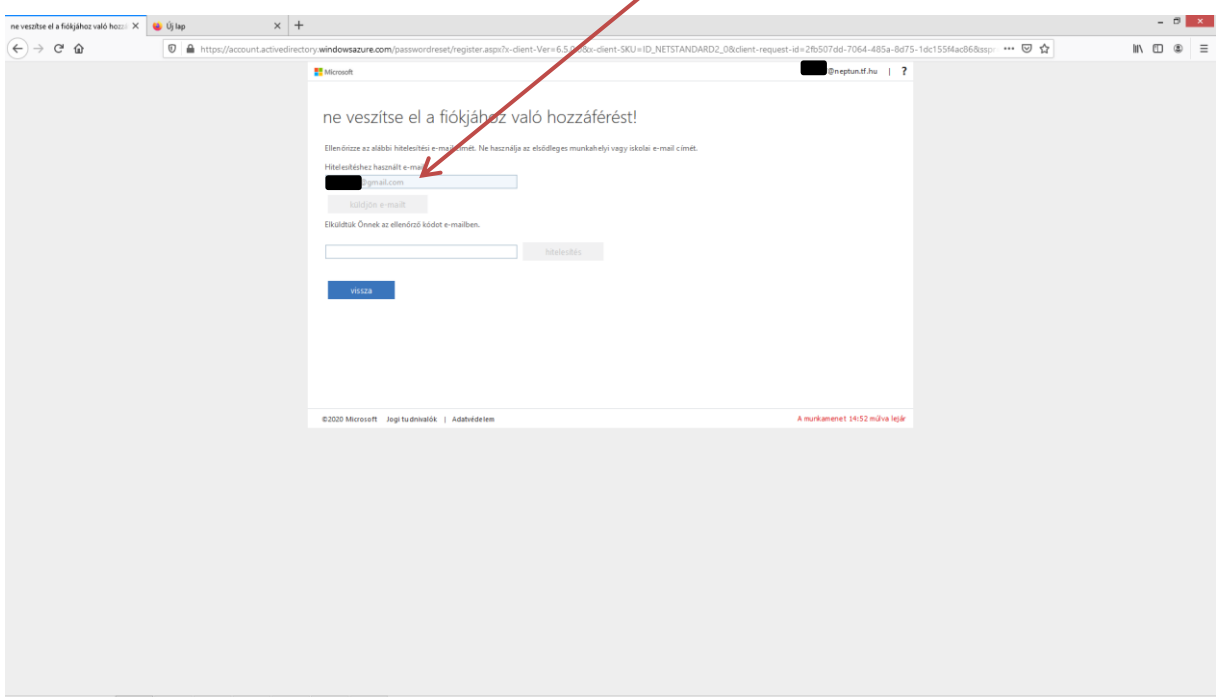

# És be is lépett a rendszerbe, az Outlook app használatával levelezhet

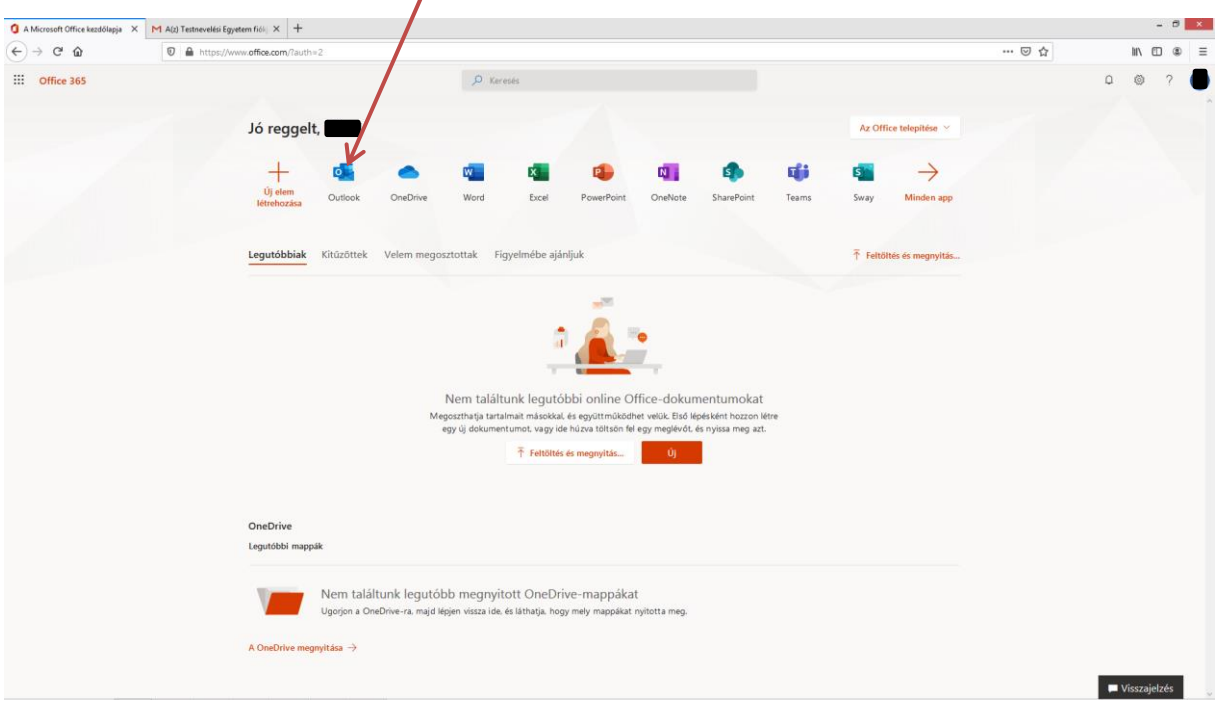